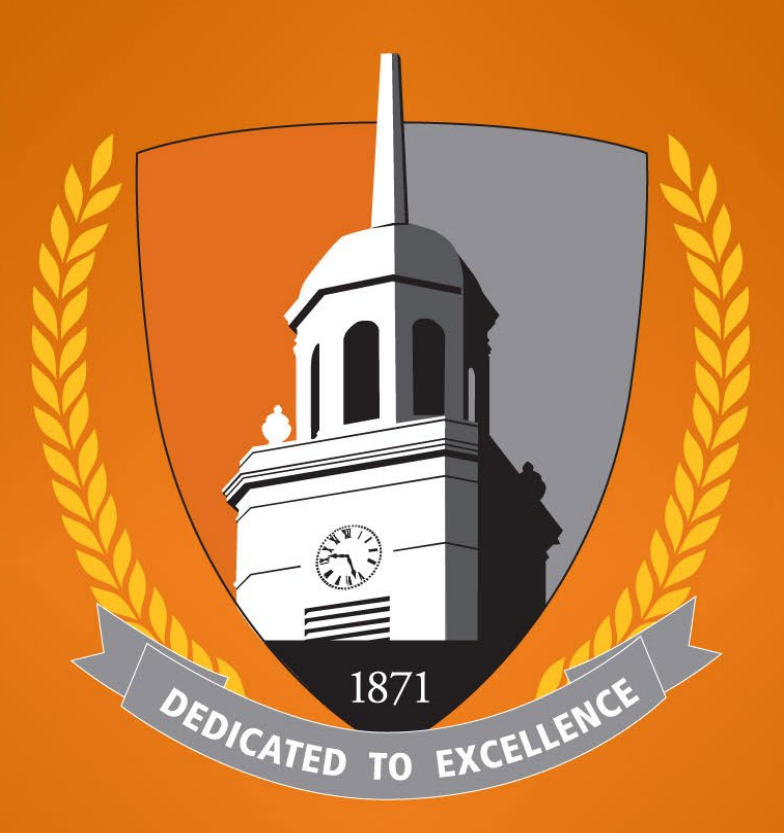

### **BUFFALO STATE** The State University of New York

### **How to Login & Schedule an Appointment in Your Bengal Success Portal (BSP)**

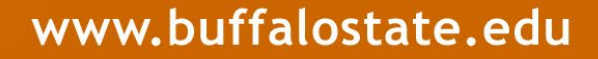

### **How to Login to Your BSP**

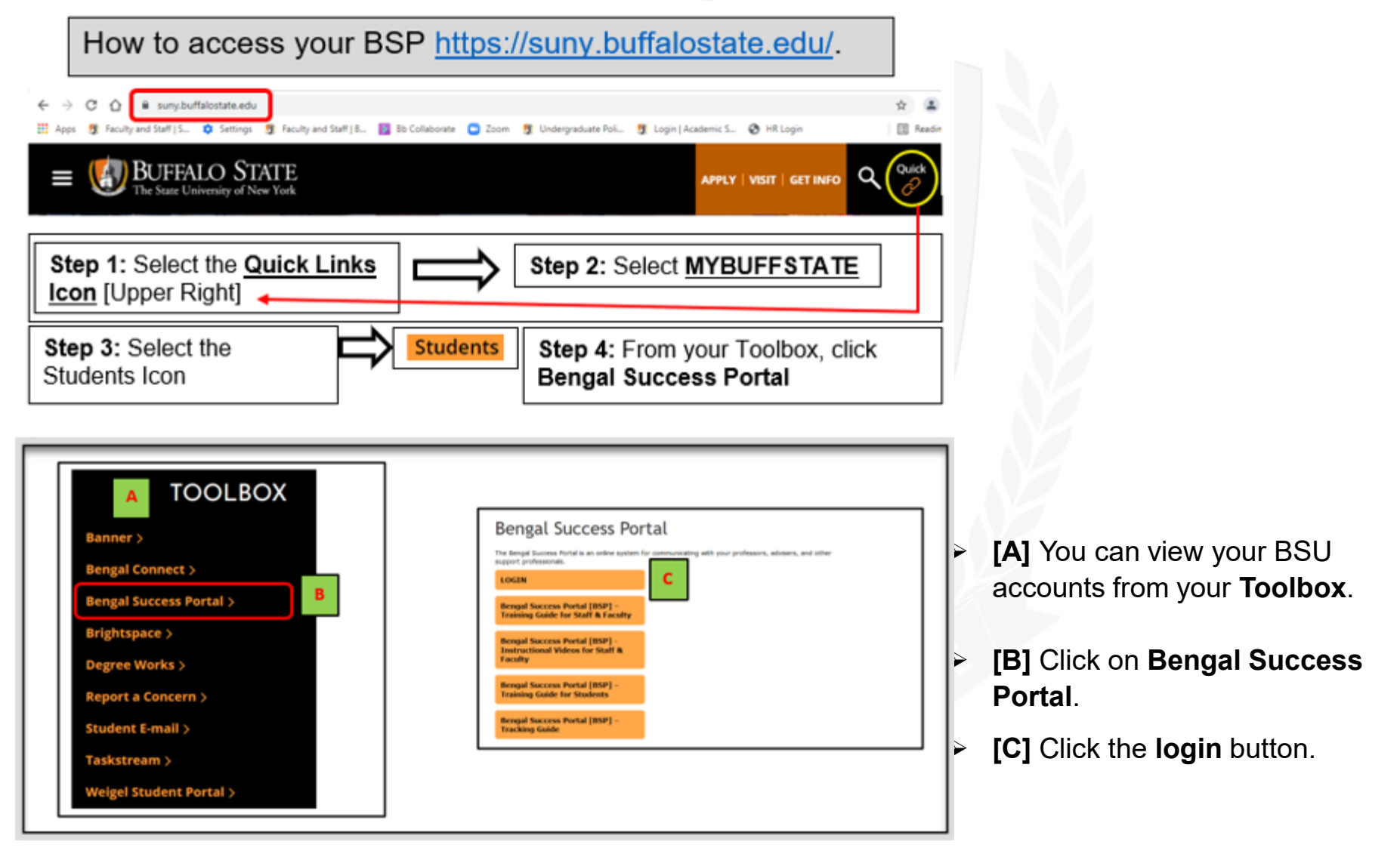

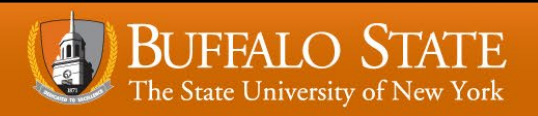

# **How to Login to Your BSP (Cont.)**

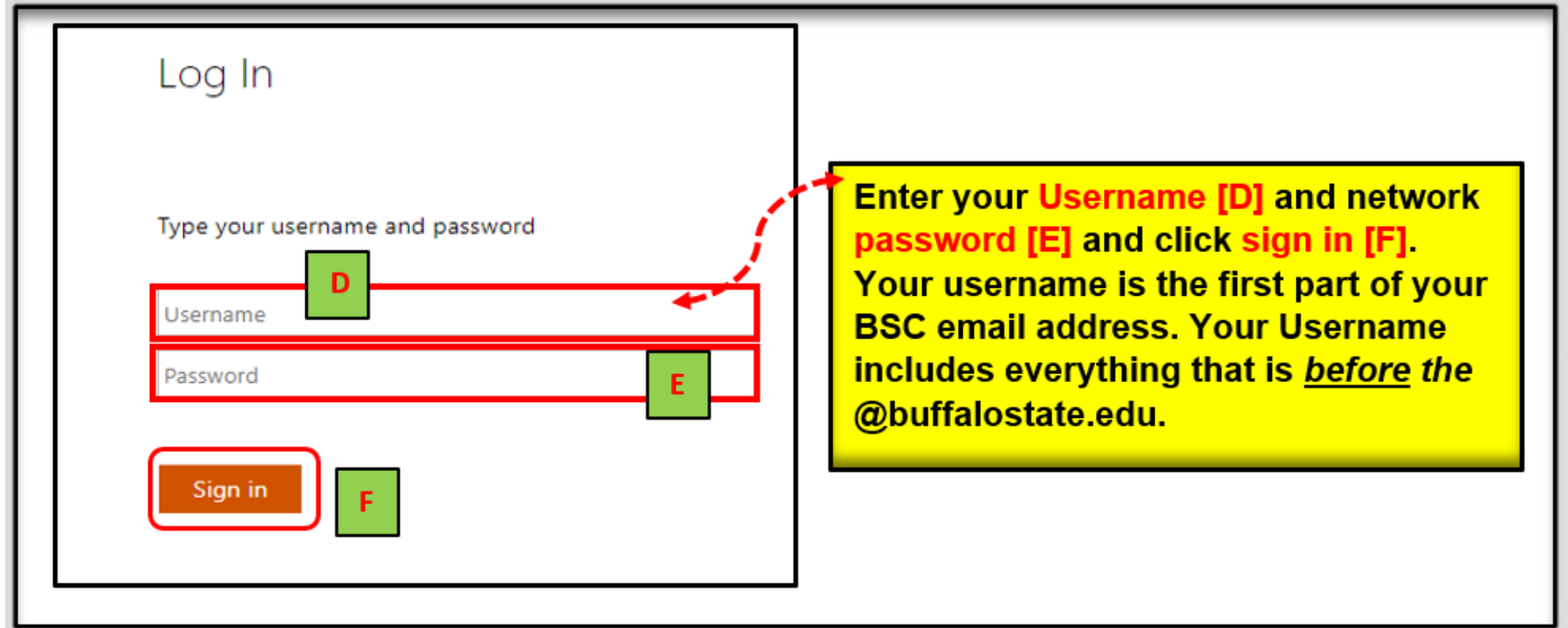

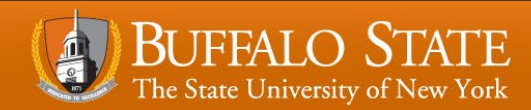

# **How to Schedule an Appointment**

Appointments can be scheduled via your **My Success Network-Your Connections** by clicking the three lines next to Bengal Success Portal and then clicking **My Success Network**.

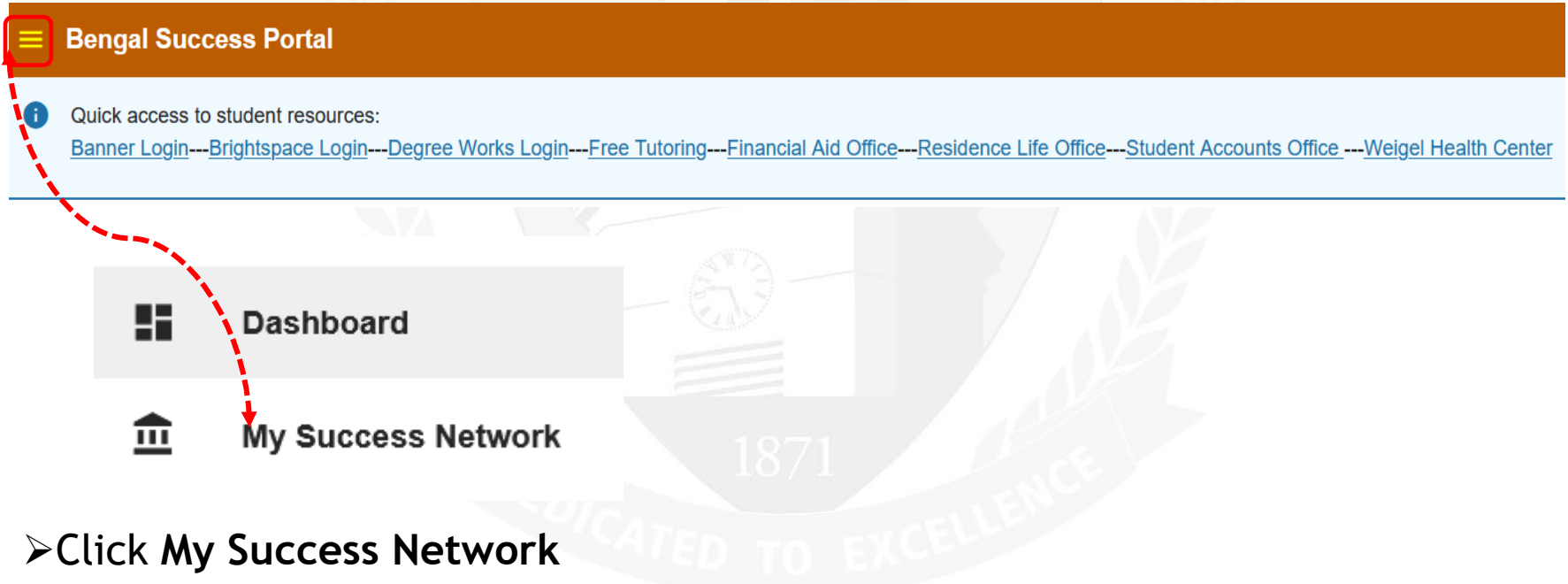

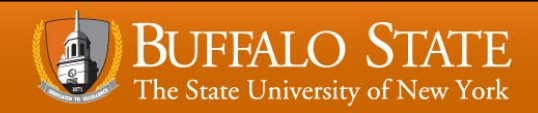

### **My Success Network** Quick access to student resources: Banner Login---Brightspace Login---Degree Works Login---Free Tutoring---Financial Aid Office---Residence Life Office---Student Accounts Office ---Weigel Health Center Search services and people a в How can we help? Schedule Your Connections Email Call **Aaron Daniel Annas** Daniel Blum ... Director - Programs Instructor **View Profile** Robert Hudson **Carlos Jones** ... Coordinator of Advisement Student Systems & Senior... Associate Dean-Academic Success

- **[A]** Click on the **three dots** next to your Professional Academic Advisor's name.
- **[B]** The **Schedule** link will appear for you to schedule an appointment with your Professional Academic Advisor.

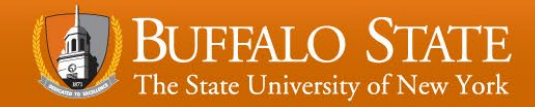

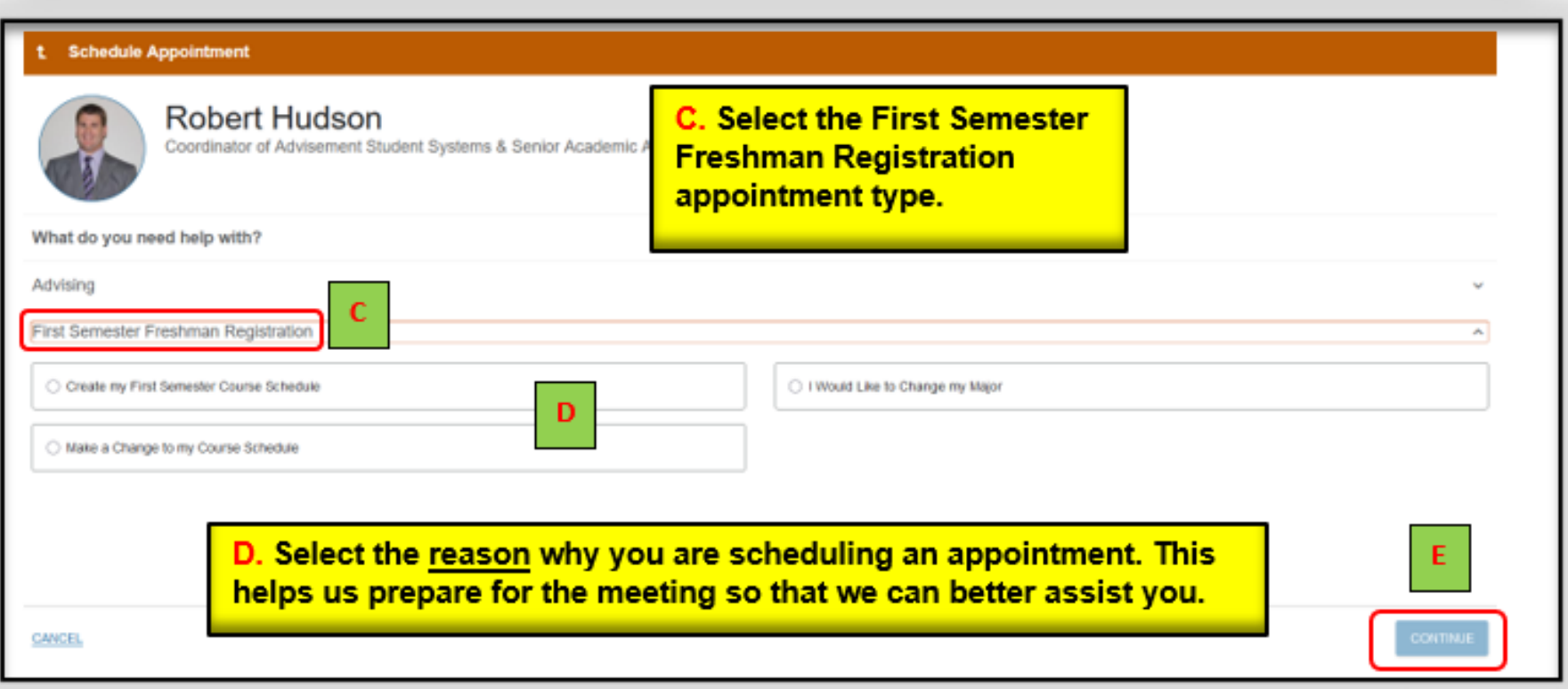

- **[C]** Select the **First Semester Freshman Registration** appointment type.
- **[D]** Select the **reason** why you are scheduling the appointment.
- **[E]** Click **Continue.**

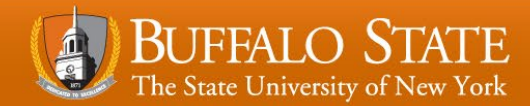

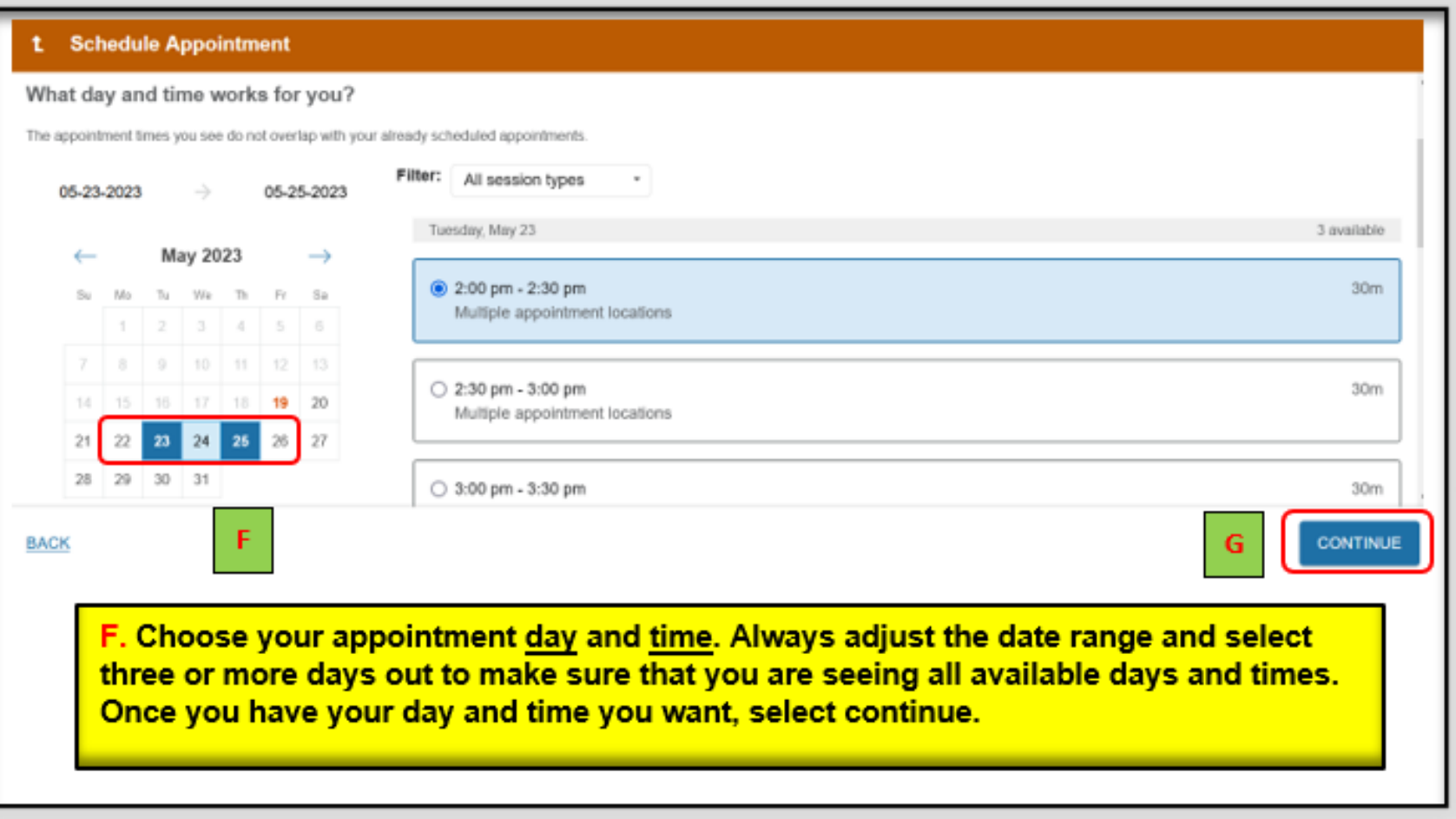

- **[F]** Choose your appointment day & time.
- **[G]** Click **Continue.**

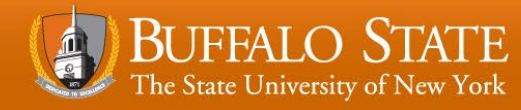

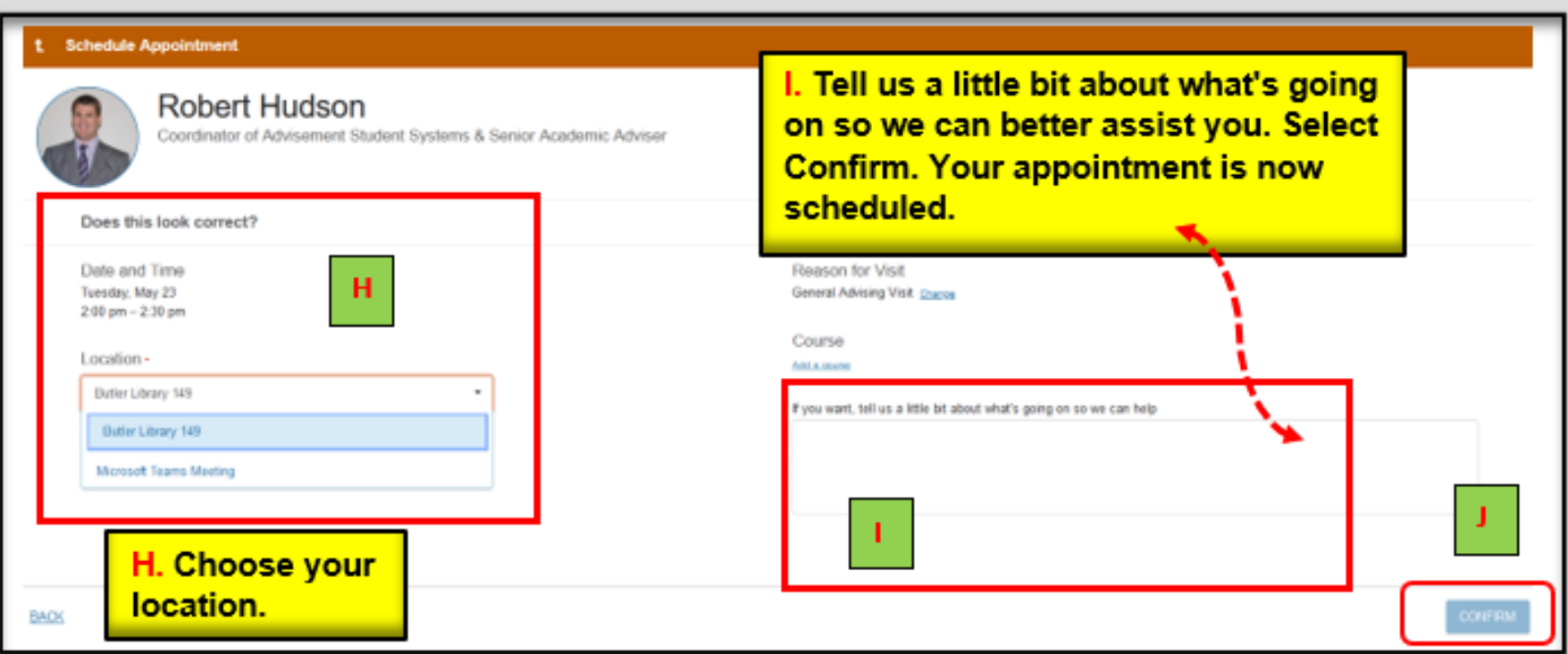

- **[H]** Choose your location.
- **[I]** Provide us with a detailed description of what is going on so we can better assist you.
- **[J]** Click **Confirm.**

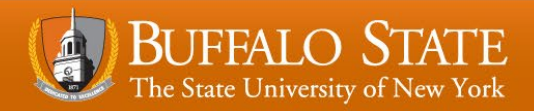

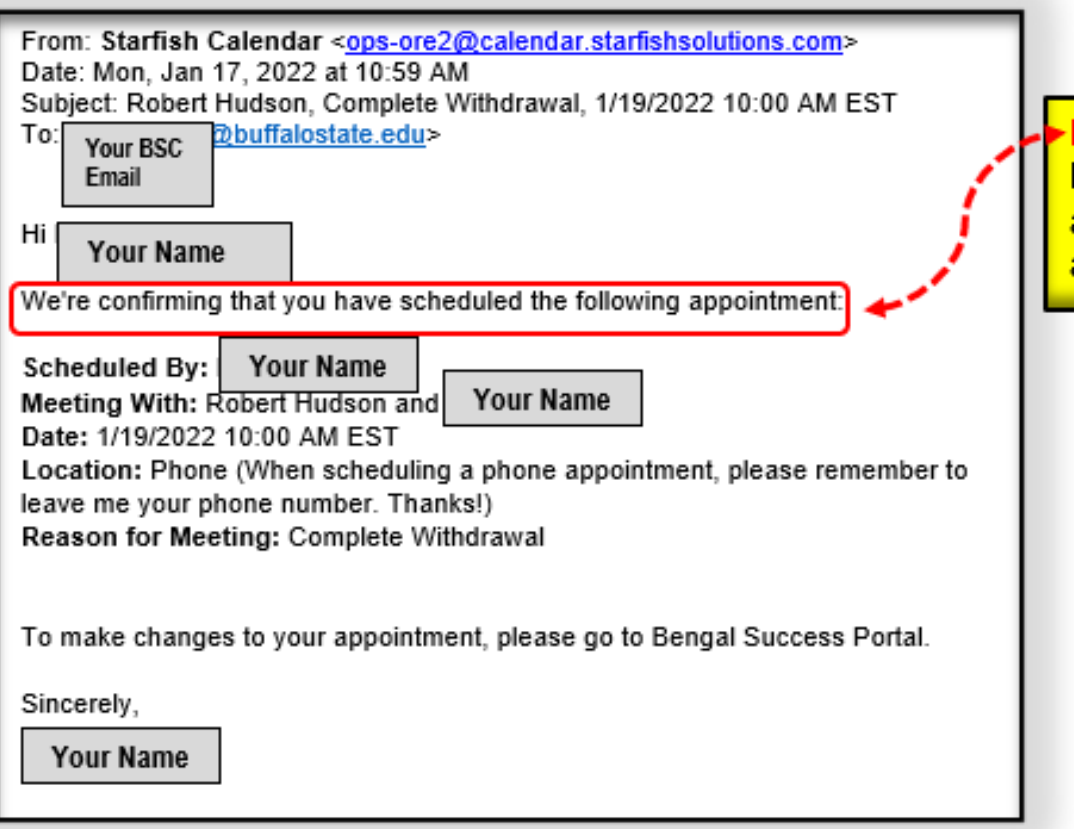

K. An email will be sent to your **Buffalo State University email** account outlining the details of the appointment you just made.

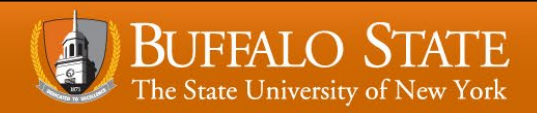